# **Gender Equity and Title IX**

This guide covers tips and topics related to Gender Equity and Title IX.

# Before you Start

For successful completion of online training, it is recommended to:

- 1. Use the Chrome browser
- 2. Clear your Cache and Cookies
- 3. Leave your training windows open during training

Please see the Online Training Tips and Recommendations guide for additional instructions

## Logging in

How to Log In

How to see Required or Assigned Trainings

## Launching the Training

#### Step 1:

Click on the **Assigned Learning** tile

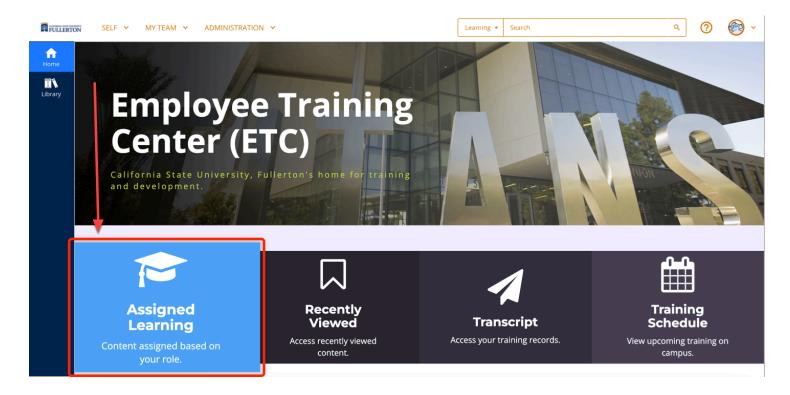

#### Step 2:

Click on the **Register** button

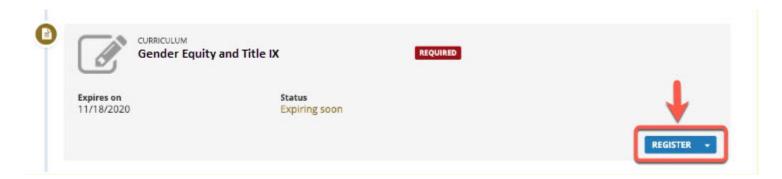

### Step 3:

The screen will refresh with a Congratulations notice, letting you know that you have successfully registered

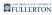

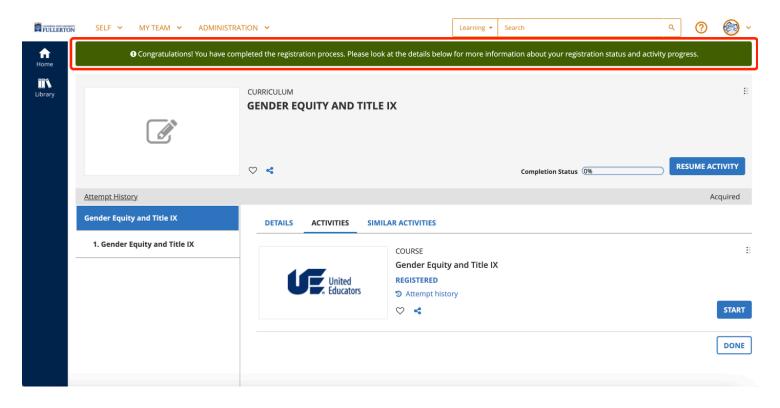

#### Step 4:

Click the Start button for Gender Equity in Education when you are ready to begin

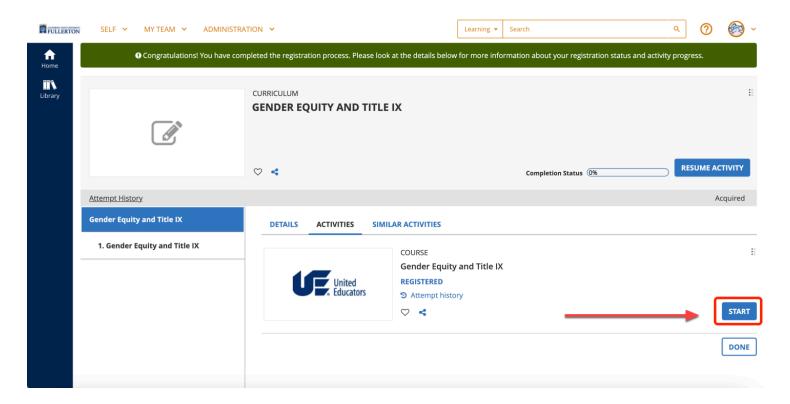

The screen will refresh to show the Welcome screen

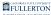

Gender Equity and Title IX

Accessibility Statement

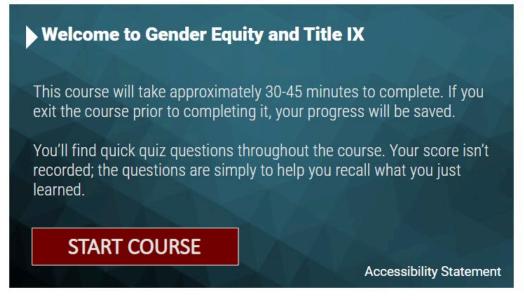

O

# **Course Navigation**

Click the **Start Course** button to begin

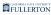

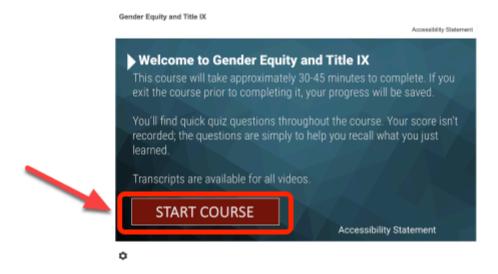

#### Click the **View** button in the Welcome screen

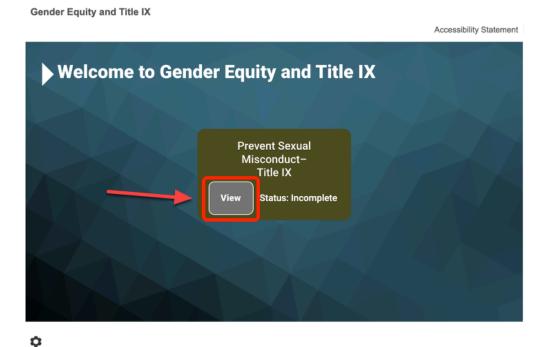

The subsequent topics will remain disabled, and inaccessible, until all of the previous topic's modules are completed.

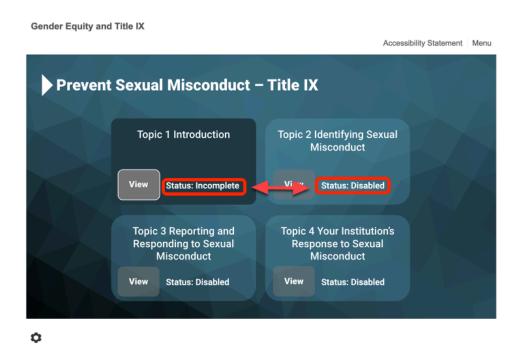

When you arrive at the 'Thank you' screen, click on the Next link

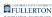

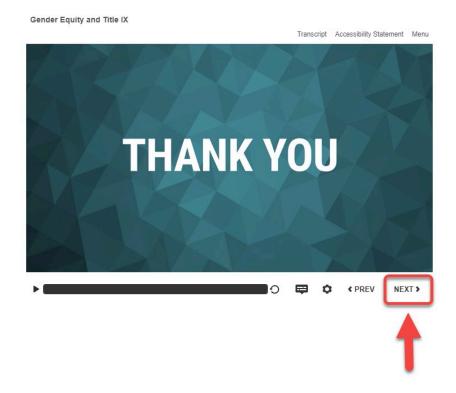

To complete the course, click on the Resources link at the bottom of the page

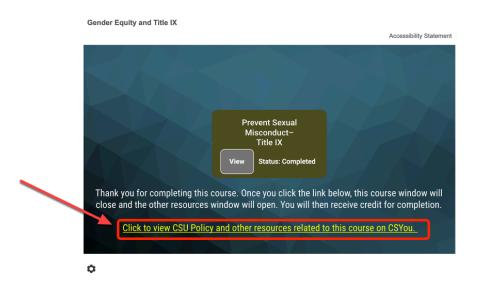

To exit the course, click the **Close** button

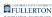

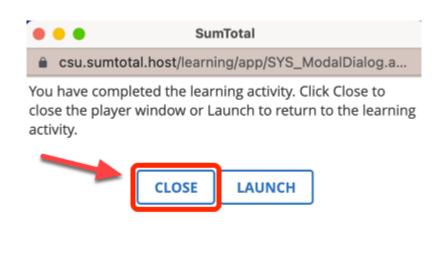

# Need More Help?

#### **Assignment questions:**

- State employees please contact the Title IX Office: <u>titleix@fullerton.edu</u> 657-278-2121
- (ASI) Auxiliary please contact the coordinator: Wendy Valdez wvaldez@fullerton.edu 657-278-1699
- (ASC) Auxiliary please contact the coordinator: Bertha Leon <a href="mailto:bleon@fullerton.edu">bleon@fullerton.edu</a> 657-278-4120

#### **Technical questions:**

Employee Training Center employeetrainingcenter@fullerton.edu